# How to Customize Your ZERO Prostate Cancer Run/Walk Fundraising Page Step-by-Step Guide

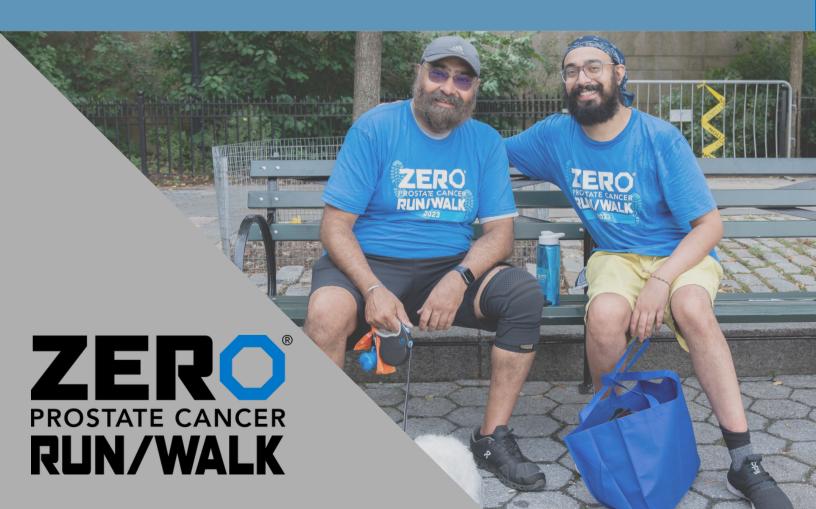

## Login in to your participant center.

Click the icon in the top right-hand corner or click the login button in the bottom right-hand corner of the screen.

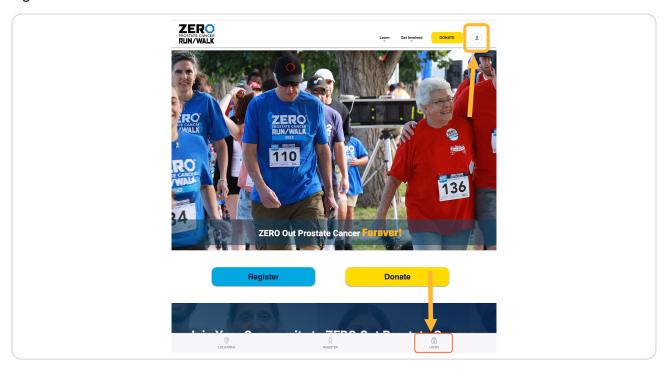

### Fill in your login details.

A pop-up will appear towards the bottom of the screen to fill in your login details. Contact us if you need to remember your login and password.

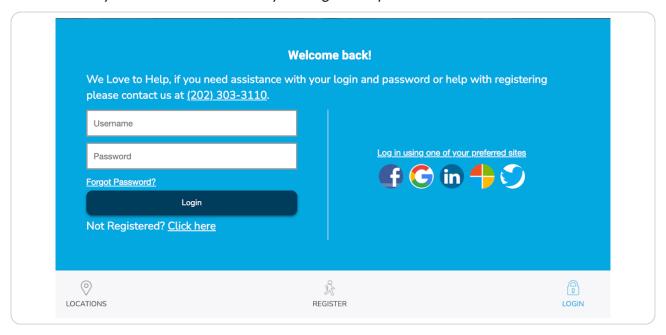

# STEP 3 Once you have logged in, your participant center will appear.

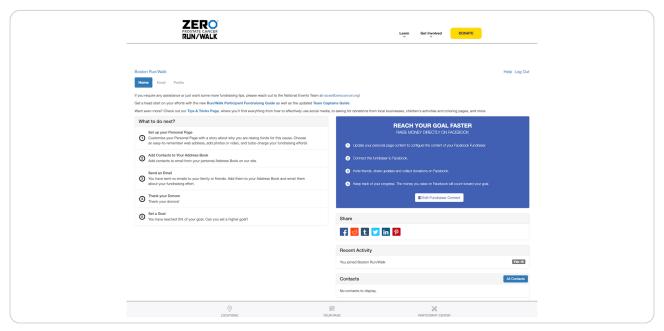

Scroll towards the bottom of the page, find the "Personal Page" section on the right-hand side.

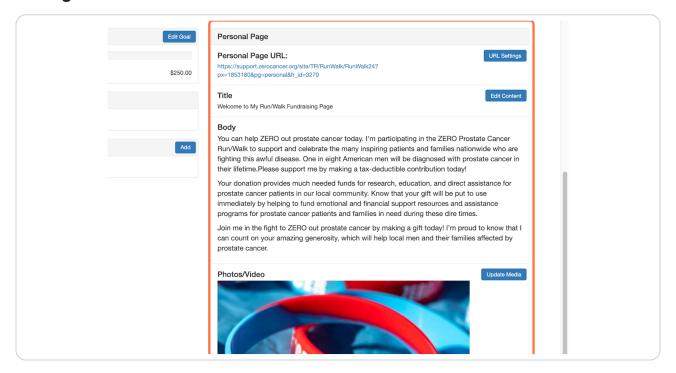

Want to edit your team page? Toggle between "Me" and "My Team" in the bottom half of your participant center on the left-hand side. Follow the remaining steps in the corresponding page.

# Switch between your personal page and your team page by clicking "Me" or "My Team"

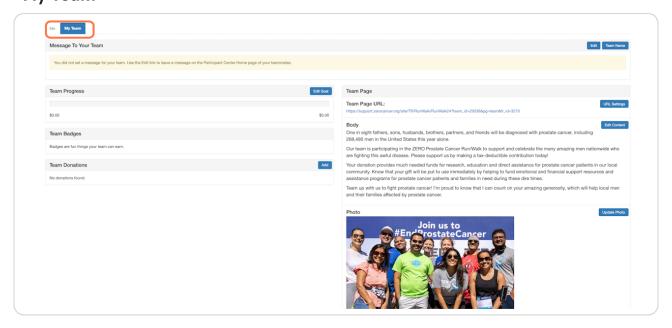

# STEP 6 Customize your fundraising page website link, click on URL settings.

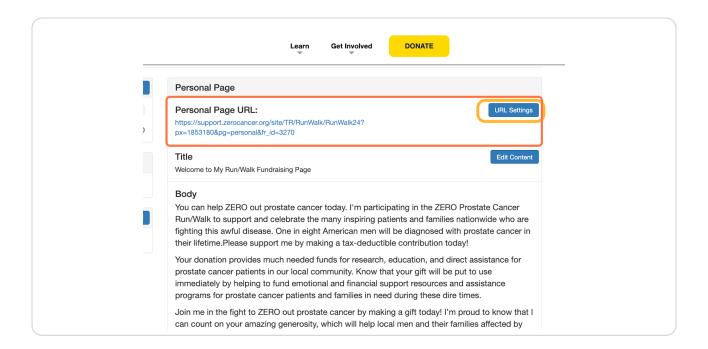

## A pop-up box will appear, type in your desired URL, click save.

This is an example URL

Pro Tip: Shorten your URL to your name or team name to make it easier to share and find.

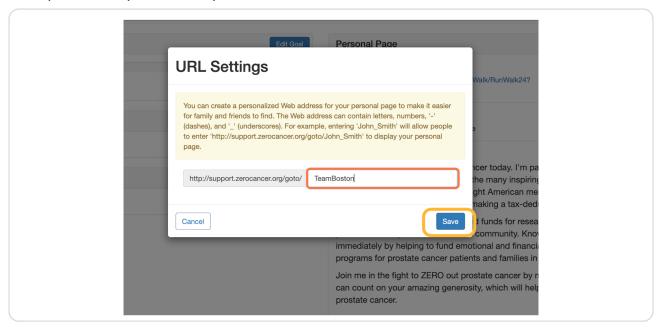

# STEP 8 Customize the title and body of your fundraising page, click on edit content.

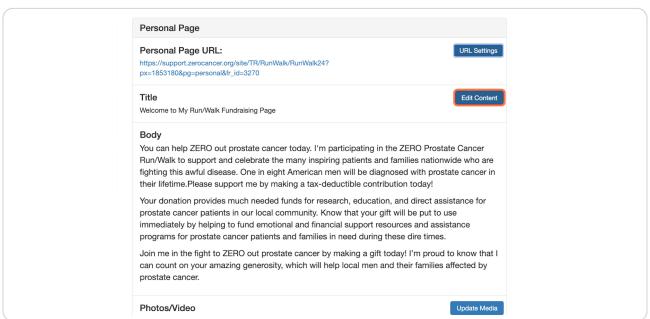

STEP 9

## A pop-up box will appear, type in your desired title.

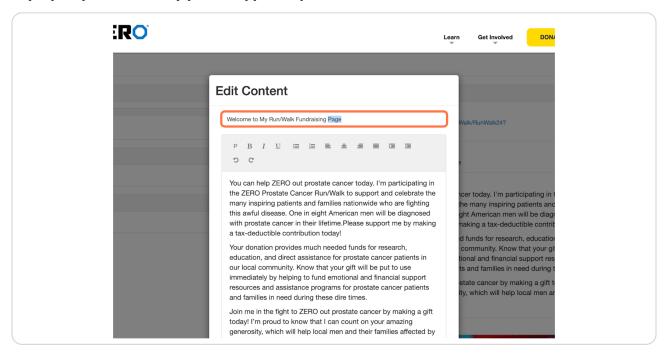

#### **STEP 10**

## In the same pop-up box, type in your desired body, click save.

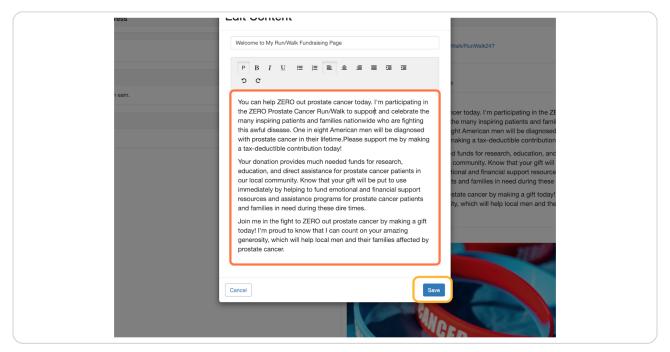

STEP 11

Next, you can customize your fundraising page photo, click update media.

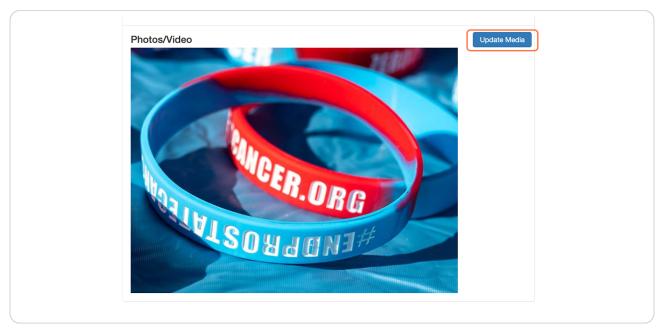

# STEP 12 Select Photos from "You may add either photos or a video to your page".

You can upload a YouTube video or personal photo from the drop-down menu here. Please note: if you are on a TEAM Page, you CANNOT upload a video.

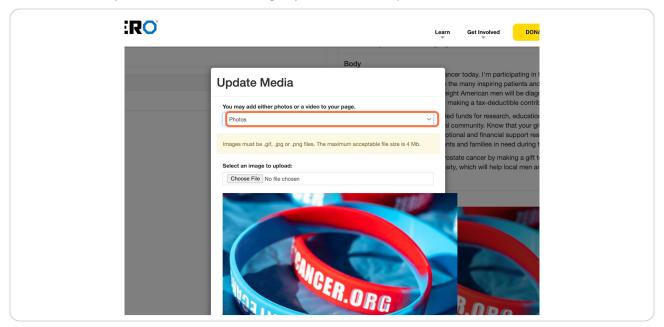

## Click on choose file to upload a photo.

A pop-up box will open on your computer or smartphone to select desired files.

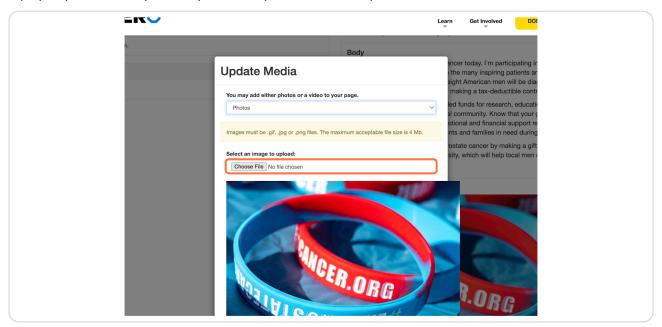

#### **STEP 14**

Next, you can type in your desired caption. Click save/upload once you are ready to proceed.

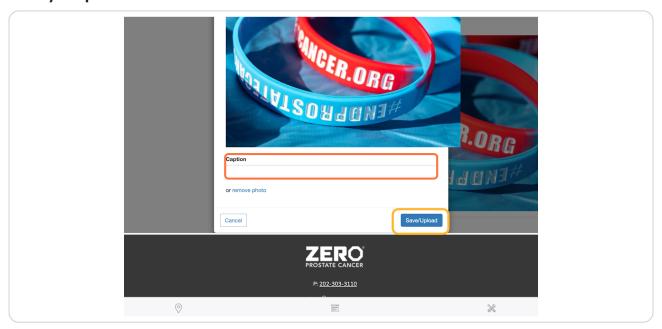

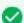

Nice! Your fundraising page has a personal touch. You can edit your page as often as you would like.